## **LDAP** setup for Active Directory

The following is an example of the LDAP Structure for Active Directory.

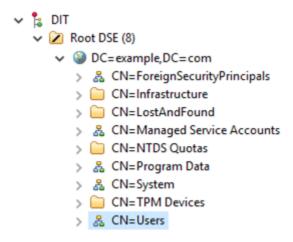

LDAP structure (Active Directory).

To configure LDAP properties for Active Directory

- 1. Go to the **Settings** application to open the **LDAP management** page.
- 2. Click Create LDAP configuration button to open the Create LDAP configuration pane.
- 3. Configure the LDAP settings, for example:
  - The LDAP users are under CN=Users record.
  - The LDAP server is starting at machine IP address 127.0.0.1 with a default LDAP port 389.

The following figure represents a simple LDAP (Active Directory) configuration example in Teamwork Cloud Admin:

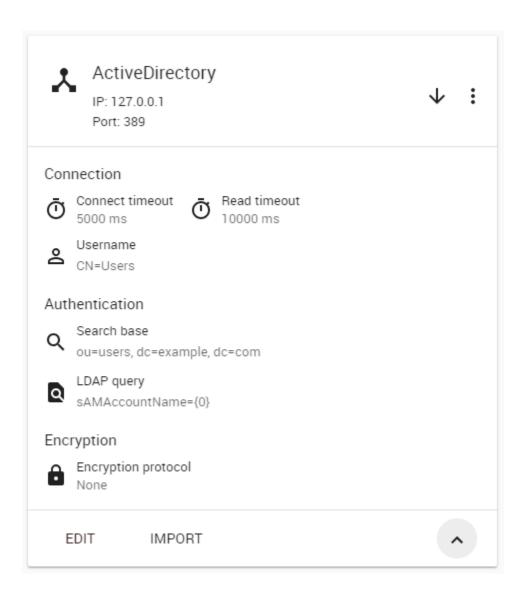

## Related pages

- Adding and configuring LDAP server
- Enabling secure connection between client and server